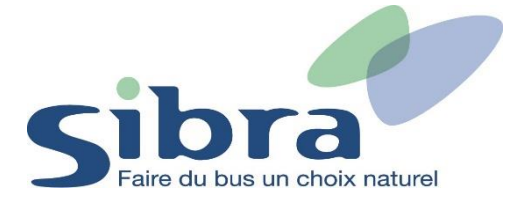

## **Thème n°4 : Comment ajouter une carte Oùra personnelle sur mon compte dans la boutique en ligne ?**

Vous voici sur la page d'accueil de la boutique en ligne Sibra. Vous disposez déjà d'un compte sur la boutique en ligne et vous devez vous identifier en cliquant sur « Identifiez-vous » situé en haut à droite de l'écran.

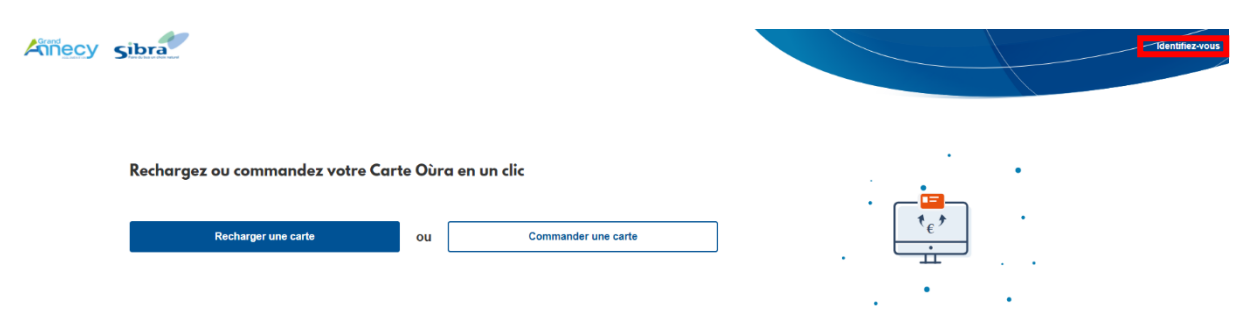

Une nouvelle fenêtre s'affiche. Renseignez votre adresse mail et votre mot de passe et cliquez sur « Identifiez-vous ».

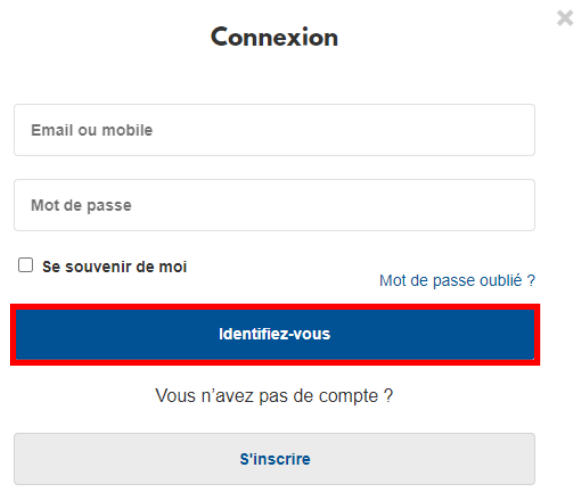

Rejoignez le menu déroulant afin de gérer vos différentes informations et tâches dans la boutique en ligne Sibra. Cliquez sur l'onglet « Gérer mes cartes ».

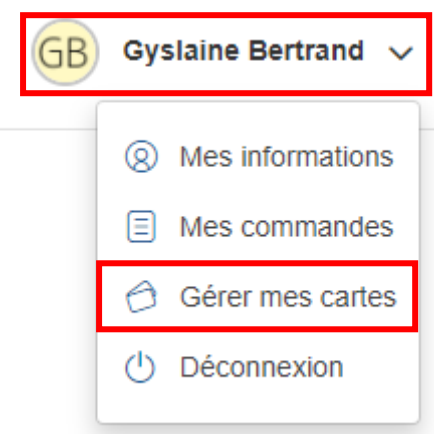

Dans l'onglet « Gérer mes cartes », cliquez sur « Ajouter une carte ».

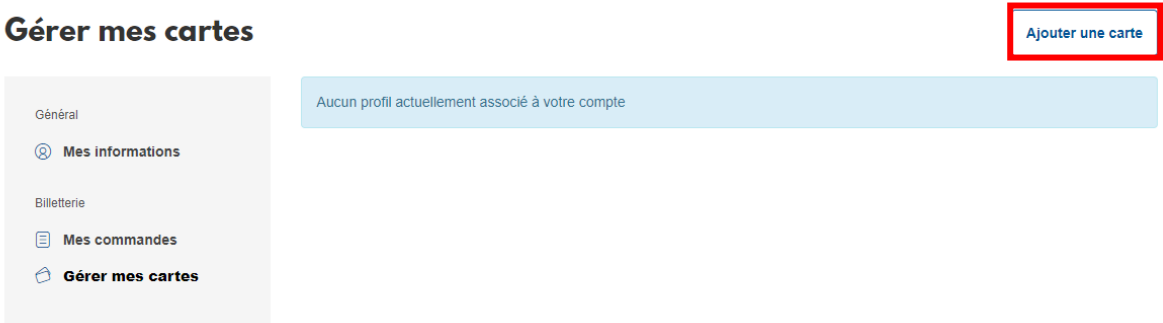

Cliquez ensuite sur « Ajouter un voyageur » pour pouvoir enregistrer la carte Oùra que vous avez déjà en votre possession.

## Sélectionner un voyageur

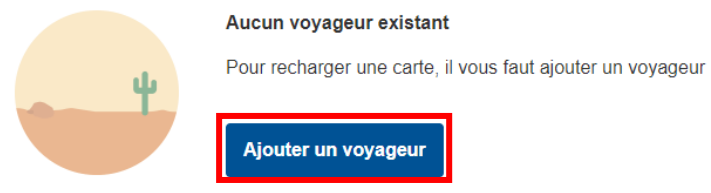

Indiquez le numéro de votre carte Oùra et votre date de naissance et sur « Validez ». Après avoir terminé cette étape, vous pourrez acheter dans la boutique en ligne les produits relatifs à votre profil (Jeune, Adulte ou Senior).

## Ajouter un voyageur Carte Oura Si vous n'en possédez pas, vous pouvez commander votre carte Numéro 12345678 Date de naissance année jour mois  $\checkmark$  $04$  $11$ 1974 J'atteste sur l'honneur que je suis bien le représentant légal du titulaire de la carte, ou que je suis autorisé par celui-ci à accéder à ses données personnelles et à les modifier. Je ne suis pas un robot Valider

Cette carte Oùra est ensuite ajoutée et associée à votre compte dans la boutique en ligne.